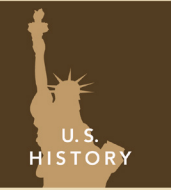

# The Underground Railroad

from the Esri GeoInquiries™ collection for U.S. History

Target audience – U.S. History learner

Time required – 15 minutes

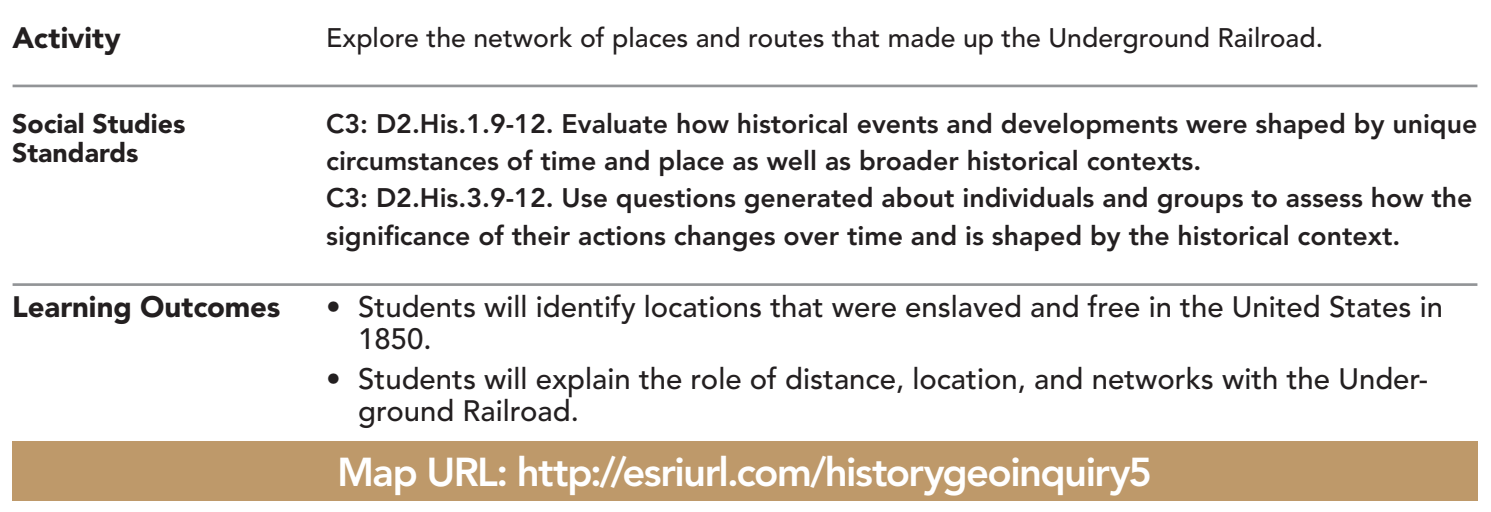

### **P** Ask

#### Where was slavery practiced in the United States in 1850?

- $\rightarrow$  Click the link above to launch the map.
- $\rightarrow$  With the Details button underlined, click the button Show Legend.
- ? Which states allowed slavery? Which did not? *[Southern states allowed slavery; Northern states did not.]*
- ? Which areas were the most enslaved? *[The Mississippi River counties and coastal South Carolina were the most enslaved.]*
- ? What factors influenced these areas being mostly enslaved? *[Distance to free states, the Mississippi River, climate, plantations, and coastal lowlands]*

### <sup>4</sup> Acquire

#### Where did the big river meet the little river?

- **→** Click the button, Show Contents of Map.
- → Click the button, Bookmarks. Select Underground Railroad.
- → Turn on the layer, Map Notes. Open and read the Map Note located in Northern Michigan
- ? Why did rivers make good escape routes? *[Easy to follow north, provided hiding areas, and covered scents.]*
- ? Which rivers do you think are the big river and little river? *[Answers will vary.]*
- → Filter the US Rivers layer so that FOLLOW is set to YES (see ToolTip on page 2).
- ? Why was this intersection a key destination? *[It bordered slave and free states and had long, wide rivers.]*
- $\rightarrow$  Remove the filter.

## **Explore**

#### Where were the Underground Railroad stations located?

- → Turn on the Notable Underground Railroad Stations layer.
- ? What patterns do you notice about the station locations? *[They are located in northern cities, along the Ohio River, the Great Lakes, and Canada.]*
- ? Which stations were located farthest north? *[Towns in Canada were farthest north.]*
- $\rightarrow$  Click the two purple stations.
- ? What types of stations were these, and what does this reveal about the Underground Railroad? *[Both were slave jails, illustrating the risk of being captured and returned to slavery.]*

#### How did runaway slaves travel to freedom?

- → Turn on the layer, Routes.
- ? What patterns do you notice about these networks? *[Ohio River was a popular starting point; routes were more numerous in Ohio and become dispersed farther west.]*
- → Turn off the layer, Stations.
- **→** Turn on the layer, Windsor.
- $\rightarrow$  Use the Measure tool to answer the questions below.
- ? Most runaway slaves came from border states. Why? [*They came because of distance.]*
- ? How far is the Ohio River from Windsor? *[It is 220-420 miles.]*
- ? How far is the Ohio River from the mouth of the Mississippi River? *[It is 580-620 miles.]*
- ? How far is Windsor from the mouth of the Mississippi River? *[It is 1,100+ miles.]*
- ? Besides distance, what other factors made escaping the Deep South difficult? *[From your previous studies you may have noted that the area was mostly enslaved, there was a lack of cities, and there were difficult climate conditions.]*

### **Act**

#### Why was the Fugitive Slave Act of 1850 passed?

- **–** The Fugitive Slave Act of 1850 made it a crime in the United States to assist runaway slaves.
- ? How did the Underground Railroad contribute to Southern lawmakers calling for a stricter fugitive slave law? *[Slave owners who were losing "property" wanted a law to deter people from helping fugitive slaves.]*
- ? What impact did the stricter Fugitive Slave Act have on the Underground Railroad? *[It became more risky to help runaway slaves; the only safe destination was Canada; it rallied abolitionists.]*

### MEASURE THE RESIDENCE IN THE RESIDENCE IN THE RESIDENCE IN THE RESIDENCE IN THE RESIDENCE IN THE RESIDENCE IN THE RESIDENCE IN THE RESIDENCE IN THE RESIDENCE IN THE RESIDENCE IN THE RESIDENCE IN THE RESIDENCE IN THE RESIDE

- Choose the Line or Area Measure tool.
- Set the distance units.
- Click and drag your pointer to calculate the distance of a line.

- Filter only available for certain map layers.
- With the Details button underlined, hover over a layer name.
- Click Filter button.
- Set Filter parameters.

### Next Steps

#### **DID YOU KNOW?**

ArcGIS Online is a mapping platform freely available to public, private, and home schools. A school subscription provides additional security, privacy, and content features. Learn more about ArcGIS Online and how to get a school subscription at http://www.esri.com/schools.

#### **THEN TRY THIS...**

- Create a hot spot map to show where the highest concentration of Underground Railroad stations and routes was located.
- Use the ArcGIS Story Map Journal template to research and present an Underground Railroad story about a town, a network, or a person.

#### TEXT **EFERENCES**

#### This GIS map has been cross-referenced to material in sections of chapters from these texts.

- *• The Americans by McDougal Littell Chapter 10*
- *• History Alive! The United States by TCI Chapter 19*

WWW.ESRI.COM/GEOINQUIRIES copyright © 2015-2018 Esri

Version Q2 2018. Send feedback: http://esriurl.com/GeoInquiryFeedback

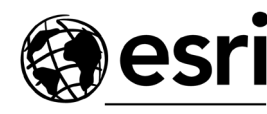

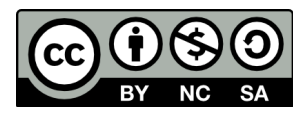

THE SCIENCE OF WHERE